# $=11$ VOCAL FX COLLECTION

## **User Guide**  English

Manual Version 1.1

#### **Introduction**

Thank you for purchasing the AIR Vocal Bundle plugin effects. The Vocal Bundle is a group of effects that offers a range of ways to change the timbre of your sound from distortion, doubling, harmonizing, or tuning:

*[AIR Vocal Distortion](#page-3-0)* 

*[AIR Vocal Doubler](#page-4-0)* 

- *[AIR Vocal Harmonizer](#page-5-0)*
- *[AIR Vocal Tuner](#page-8-0)*

This user guide explains the features and functions of the plugin effects. For more information on using the plugins with other software, please refer to your software's documentation for adding and using plugin effects.

#### **System Requirements & Product Support**

For complete system requirements and compatibility information, visit **[airmusictech.com](http://www.airmusictech.com)**.

For technical support, visit **[support.airmusictech.com](http://support.airmusictech.com)**.

#### **Installation**

- 1. Double-click the **.exe** (Windows) or **.pkg** (macOS) file you downloaded. Follow the on-screen instructions to install the software.
- 2. Open your favorite DAW host software.
- 3. Open your software's Preferences, Options, or other menu to scan for the AIR Vocal FX Collection effects as new plugins. Consult your software's documentation for more information.
- 4. In your project, add an AIR Vocal FX Collection plugin as an insert effect to any audio or MIDI track, and then open the plugin window.
- 5. Click **Sign In** to sign into your inMusic Brands Profile using your Internet browser. If you do not have an inMusic Brands Profile yet, you will be prompted to create one.
- 6. Once you have signed in, click **Activate** in the plugin window to enter your serial key to unlock the plugin. You can unlock each plugin on up to three devices at a time.
- 7. If you do not have a serial key, you can click **Try Unlicensed** to explore the plugin with intermittent audio alerts. You can also click **10-Day Trial** to initiate a free, fully featured trial of the plugin for 10 days.

If you would like to purchase a serial key, click the link to purchase a license at **[profile.inmusicbrands.com](http://profile.inmusicbrands.com)**.

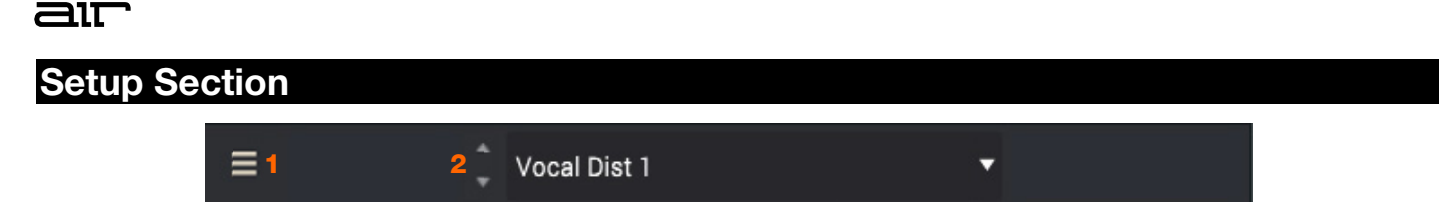

See the options below which details the common layout and settings available in each plugin:

- 1. **Menu:** Click this icon to open the menu, where you can find the following options:
	- **Scale:** Click here to select a value from 50-200% to scale the plugin window to a new size.
	- **Load Preset:** Click here to load a saved preset.
	- **Save Preset:** Click here to save the current preset.
	- **Open User Guide:** Click here to open this User Guide.
	- **About:** Click here to view plugin version information.
	- **Check For Updates:** Click here to check for available software updates.
- 2. **Preset:** Click this drop-down menu to view the list of included plugin presets. You can also click the up and down arrows next to this field to move to the previous or next preset.

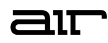

## <span id="page-3-0"></span>**AIR Vocal Distortion**

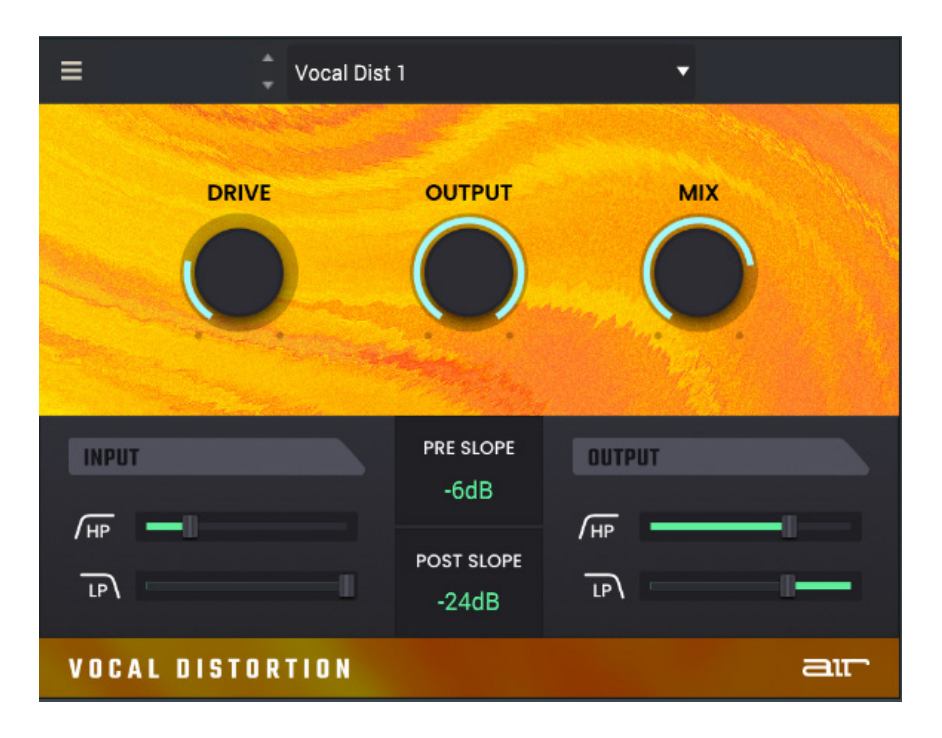

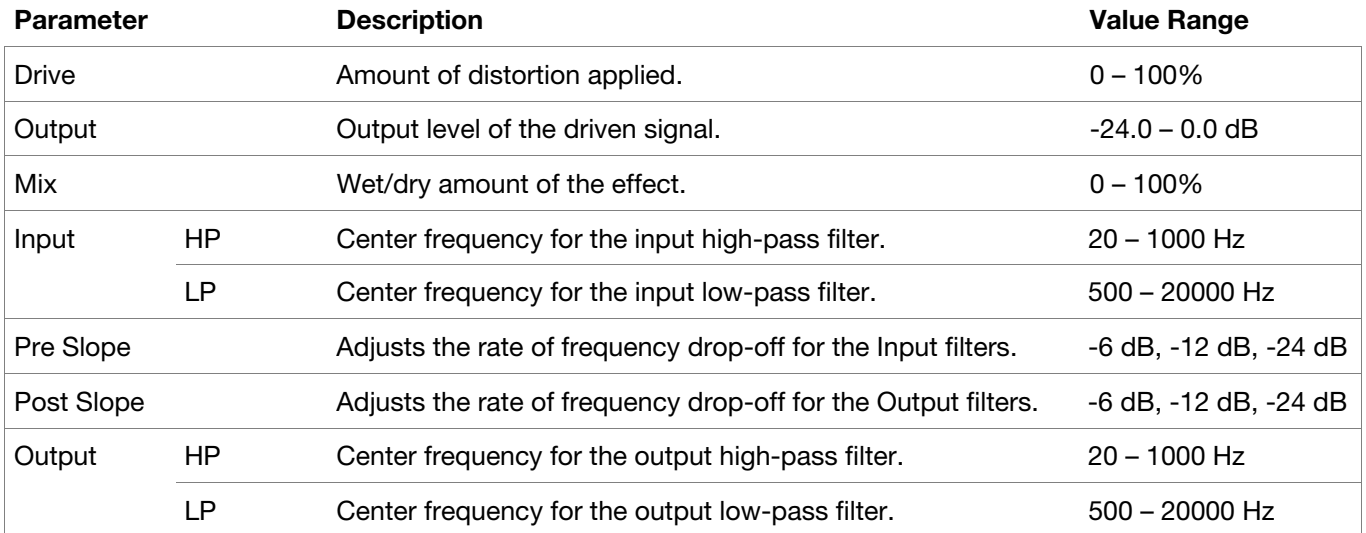

## <span id="page-4-0"></span>**AIR Vocal Doubler**

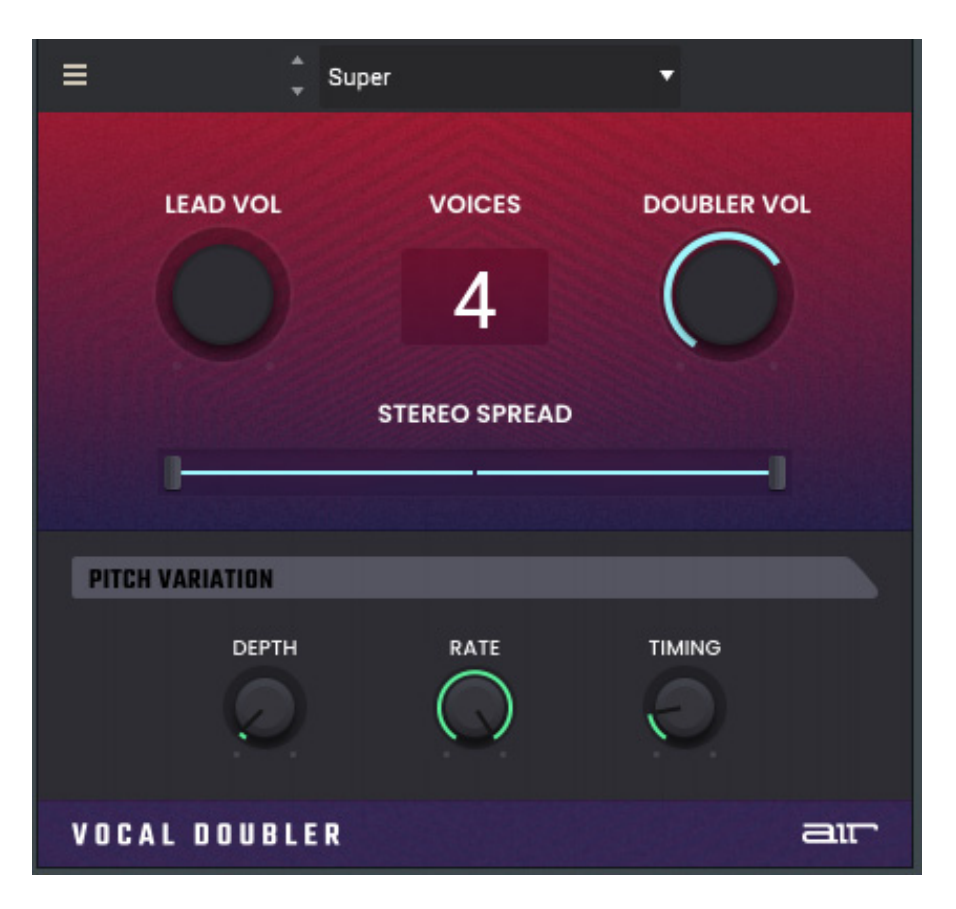

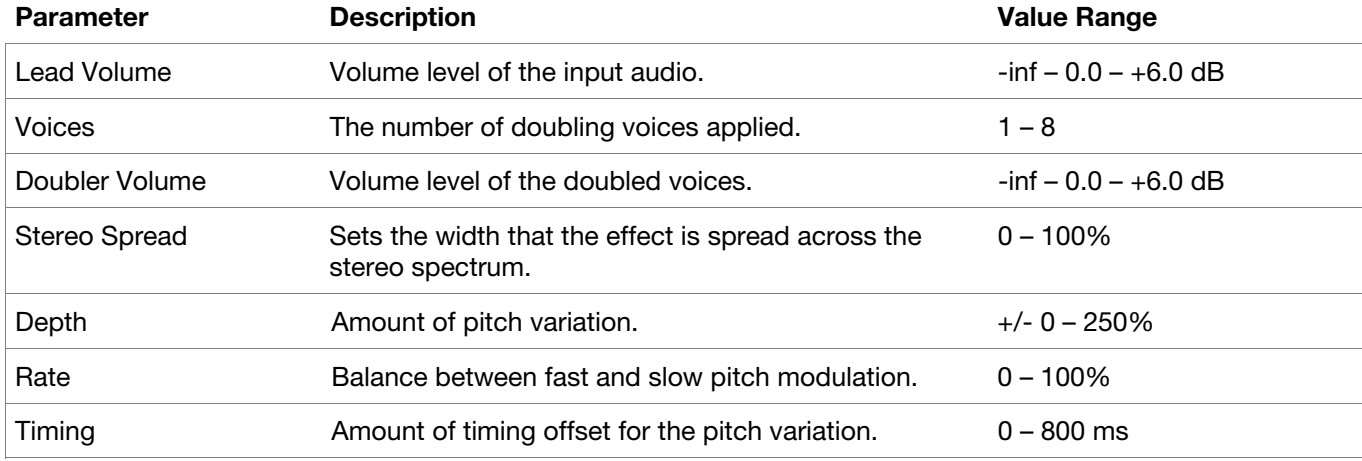

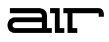

#### <span id="page-5-0"></span>**AIR Vocal Harmonizer**

The Vocal Harmonizer plugin lets you use up to 4 layers to thicken vocals, add texture, or pitch shift vocals.

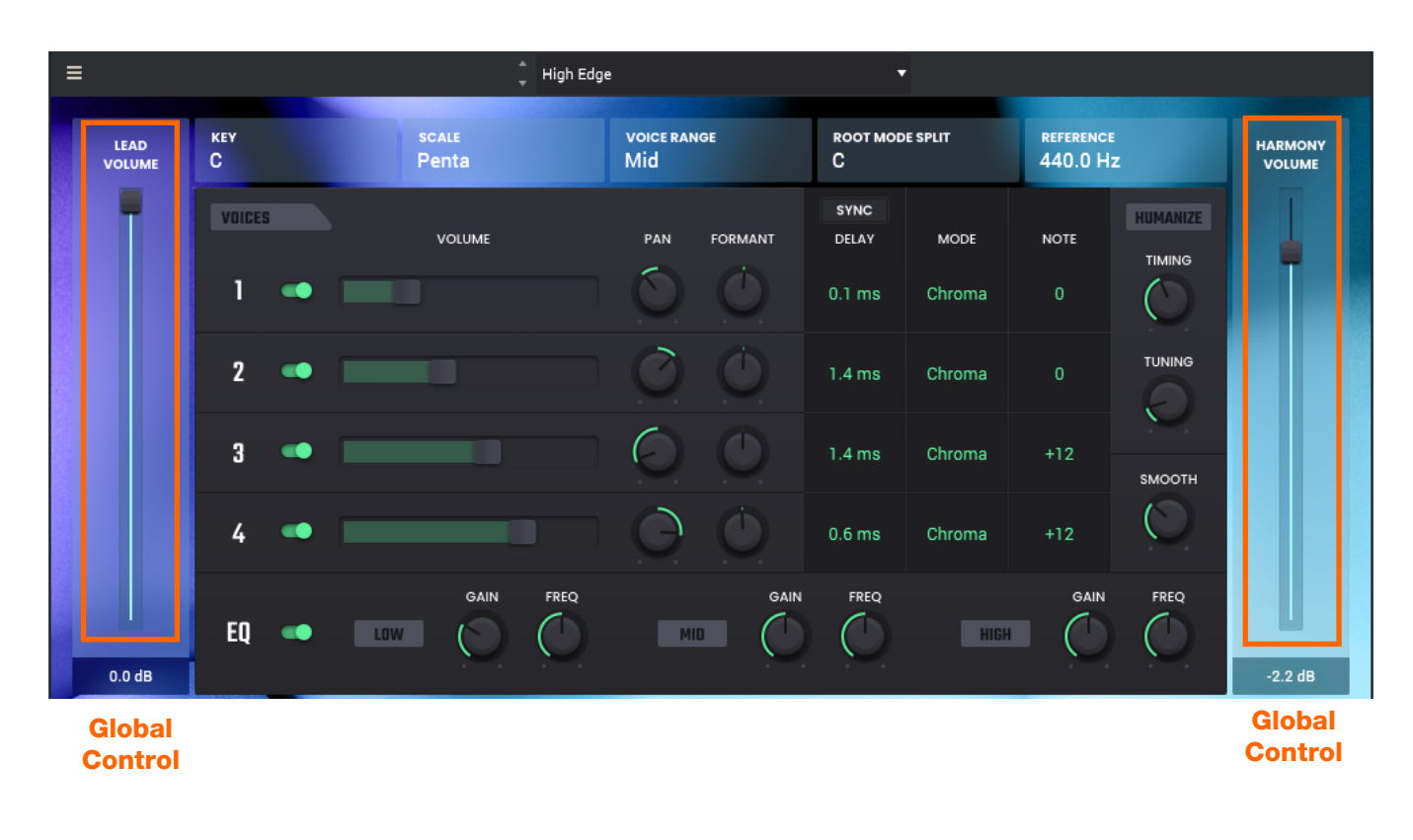

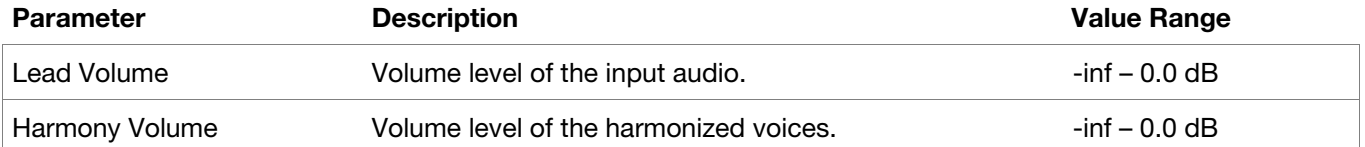

**Voices** 

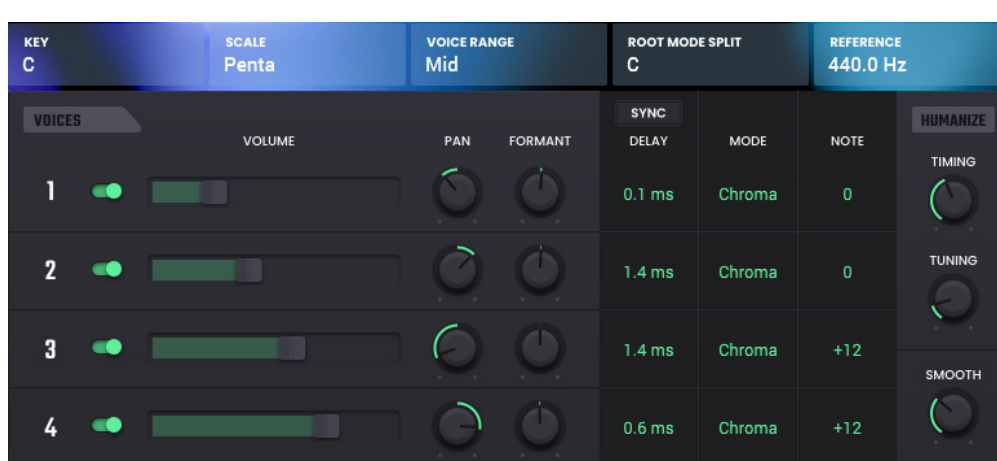

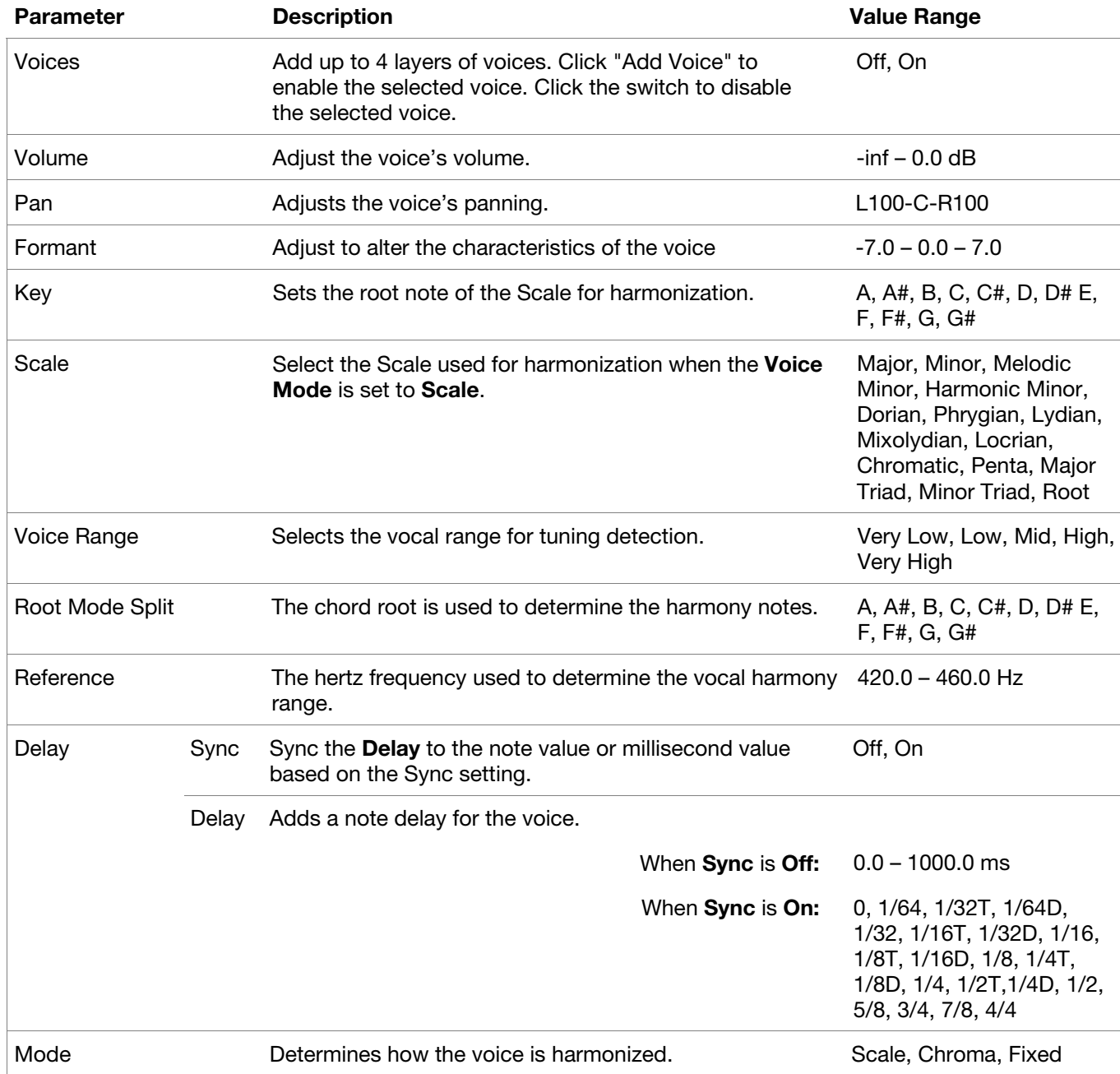

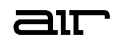

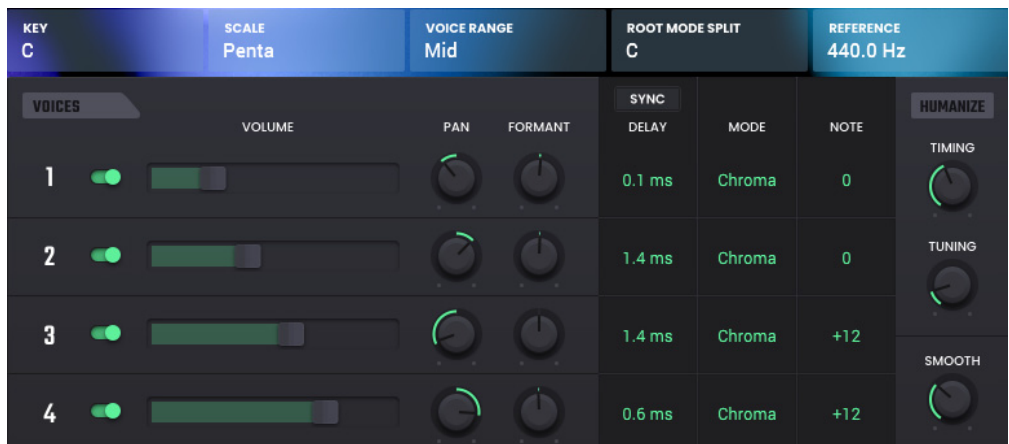

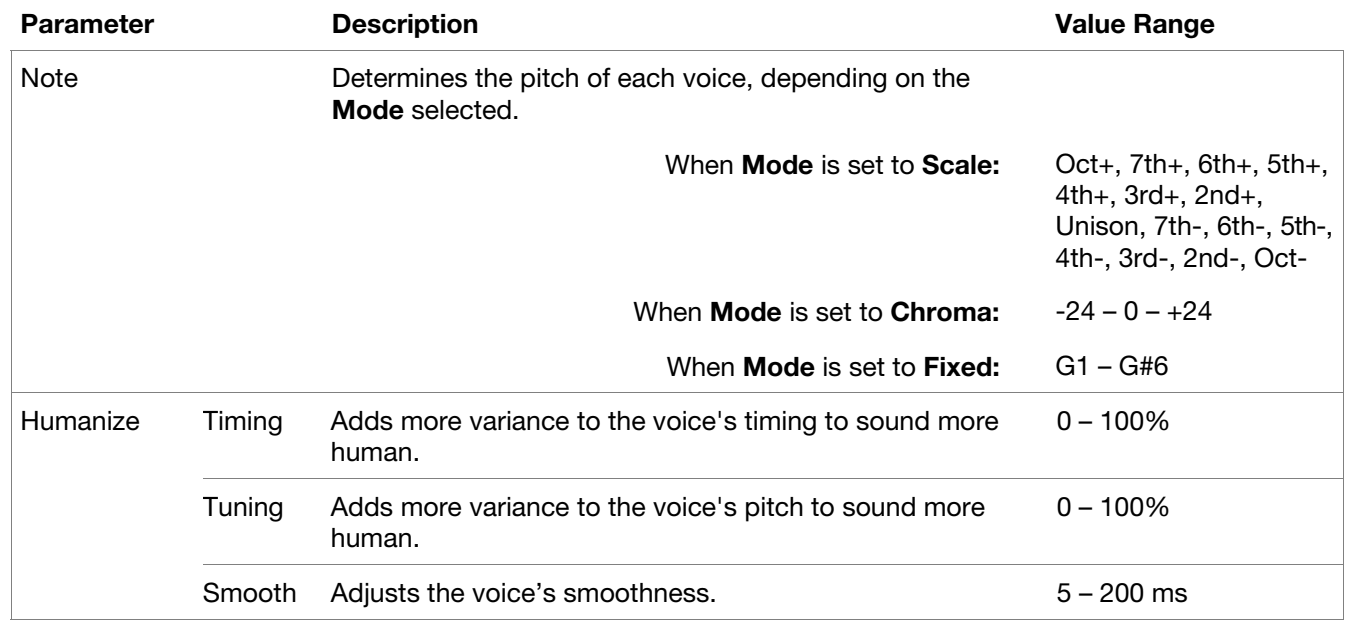

**EQ** 

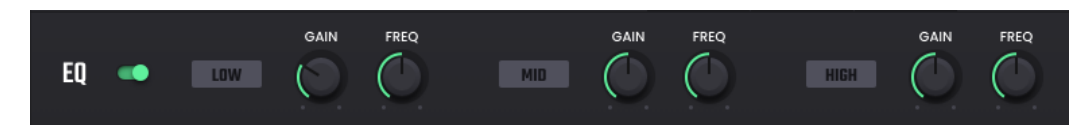

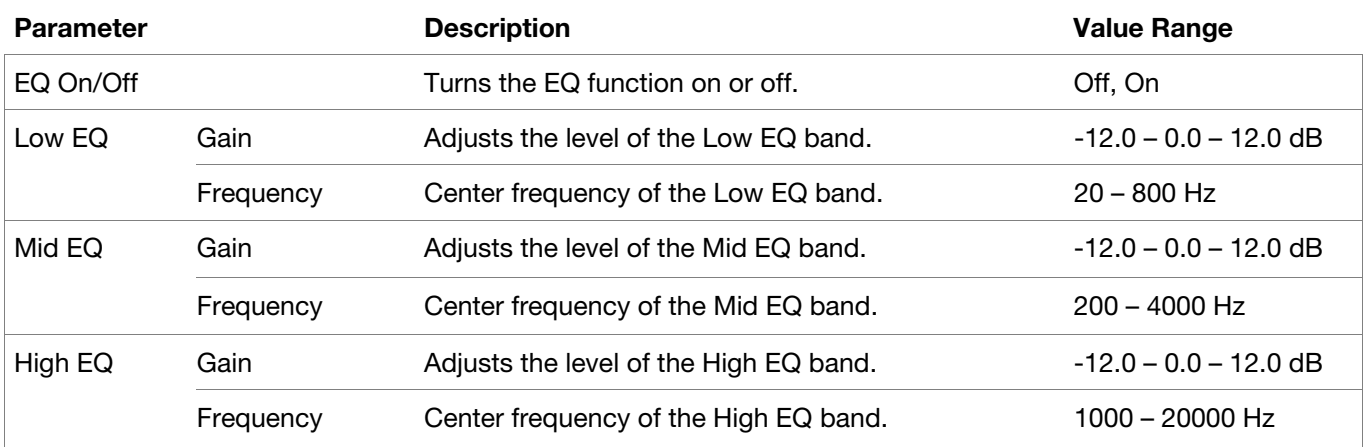

## <span id="page-8-0"></span>**AIR Vocal Tuner**

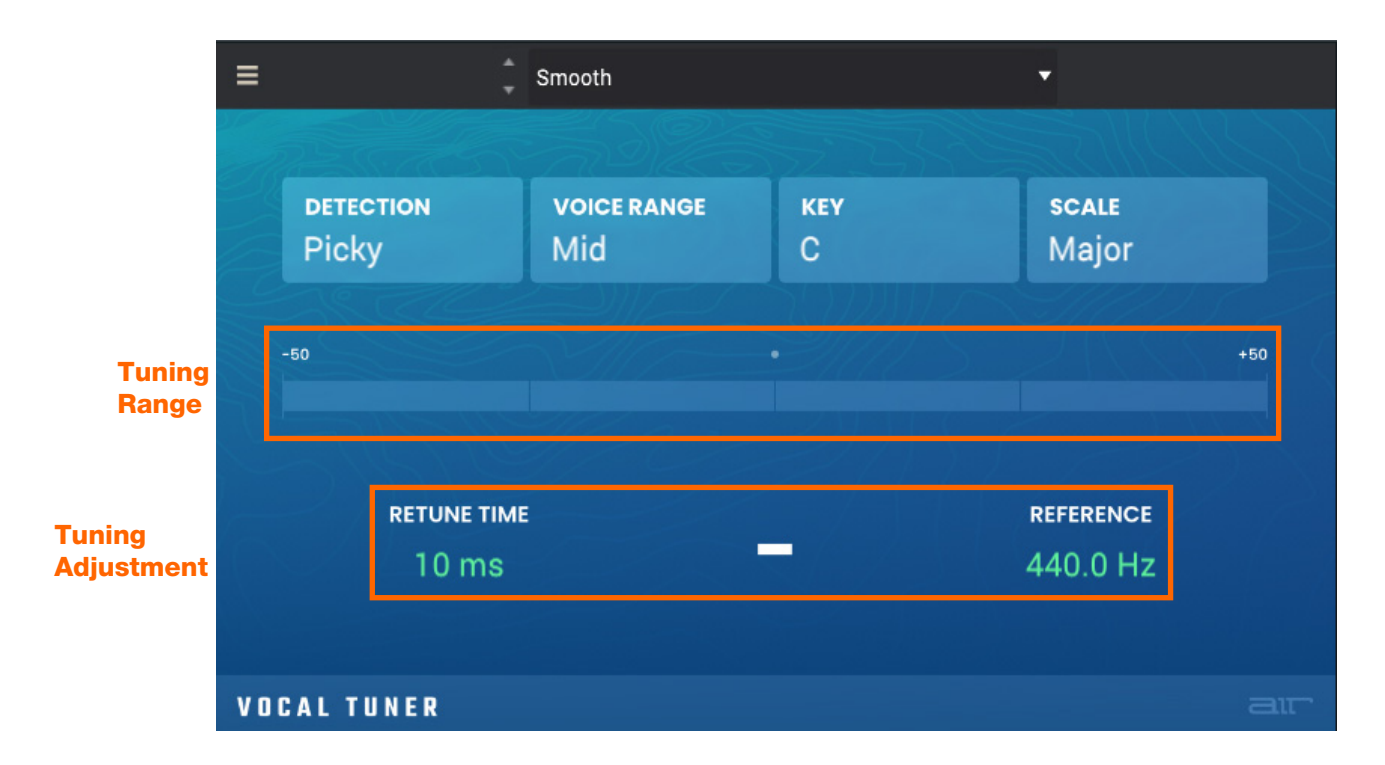

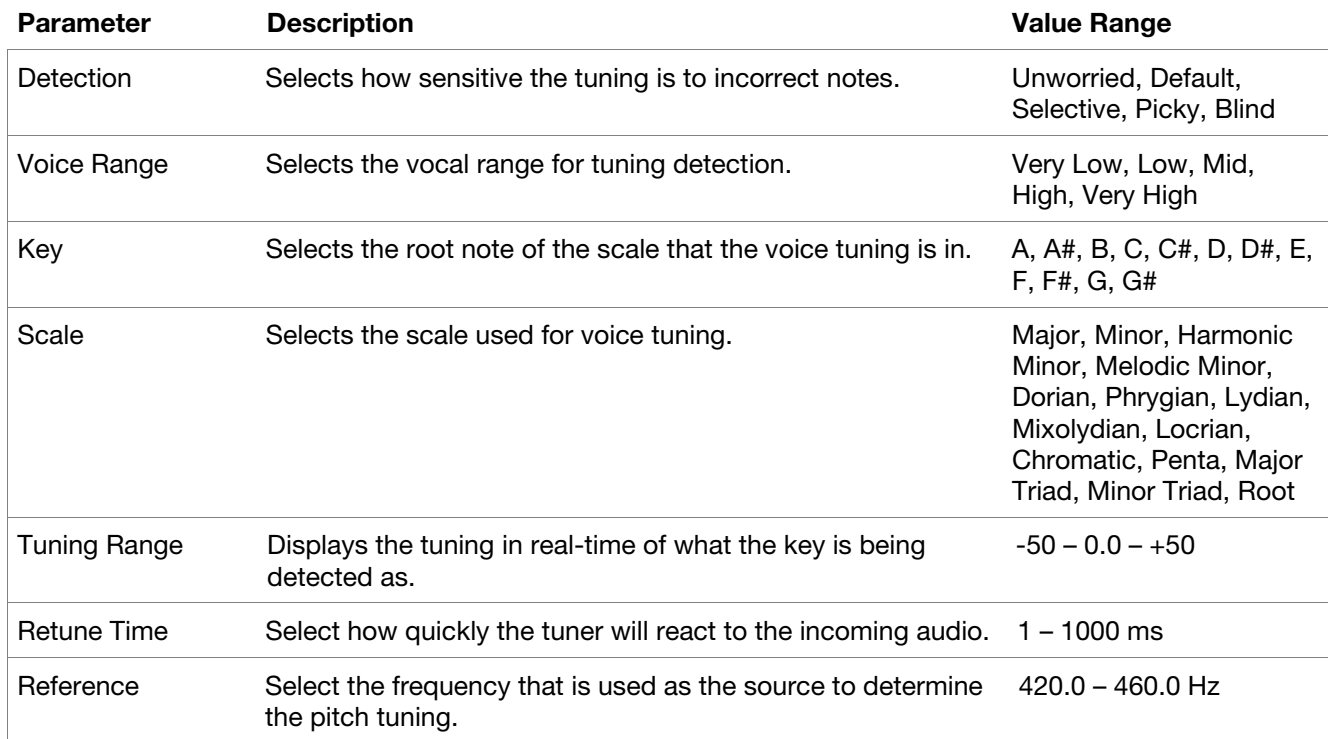

#### **Trademarks and Licenses**

AIR Music Technology is a trademark of inMusic Brands, Inc., registered in the U.S. and other countries. macOS is a trademark of Apple Inc., registered in the U.S. and other countries.

Windows is a registered trademark of Microsoft Corporation in the United States and other countries.

All other product or company names are trademarks or registered trademarks of their respective owners.

airmusictech.com